#### **Eclipse Tutorial**

#### **Importing a Project to Eclipse (How do I work on an assignment at home if I started in the lab?)**

**For more tutorials:** http://cs.uwlax.edu/~jjhursey/teaching/tutorial/eclipse/

Professor J. Hursey

http://cs.uwlax.edu/~jjhursey/

UNIVERSITY of WISCONSIN **LA CROSSE**.

# **Exporting your Eclipse Project to a USB Drive**

#### **Exporting Project from Eclipse to USB Drive**

• Follow the Tutorial on **Exporting a Project from Eclipse** 

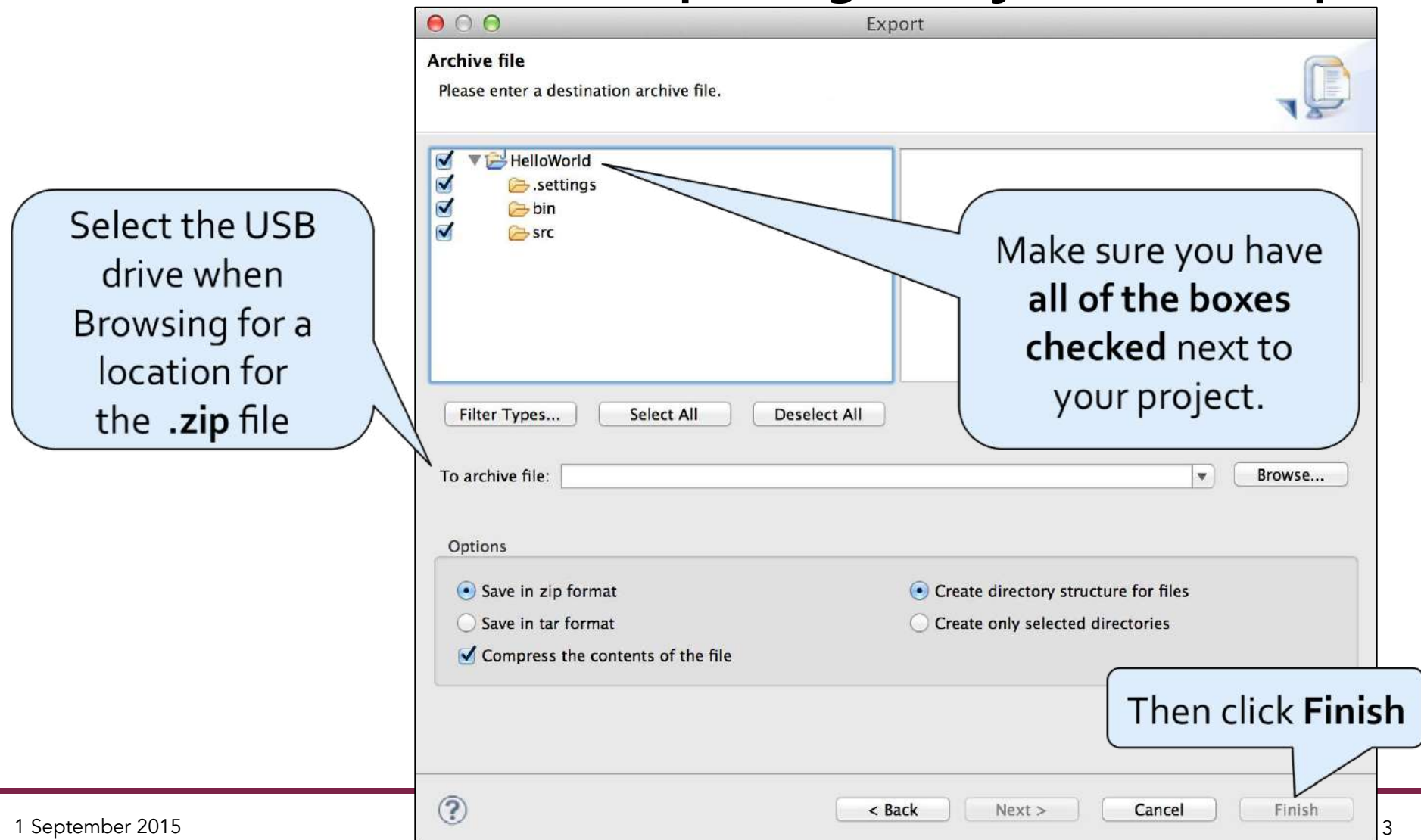

# **Option 1: Copy the .java files to src directory**

# **Copying .java Files**

- First, if you do not already have a project ready, **create a new Java project in Eclipse**.
- For new projects, the **src** directory is empty (that's ok)

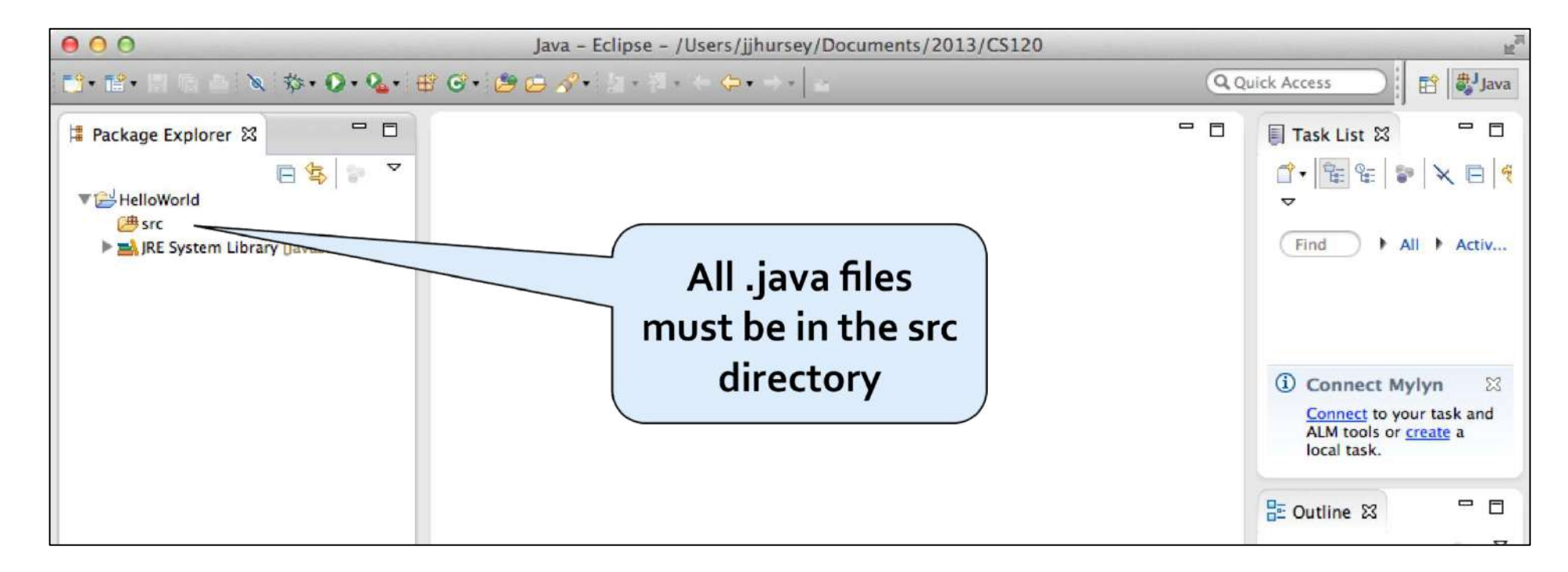

#### **Copying .java Files** Note: Windows users need to use "Extract all" button http://windows.microsoft.com/en‐us/windows‐8/zip‐ unzip‐files

- **Find the .java files** that you want to copy.
	- If you archived your project, then you will need to expand the .zip file to access the .java files under the **src** directory.

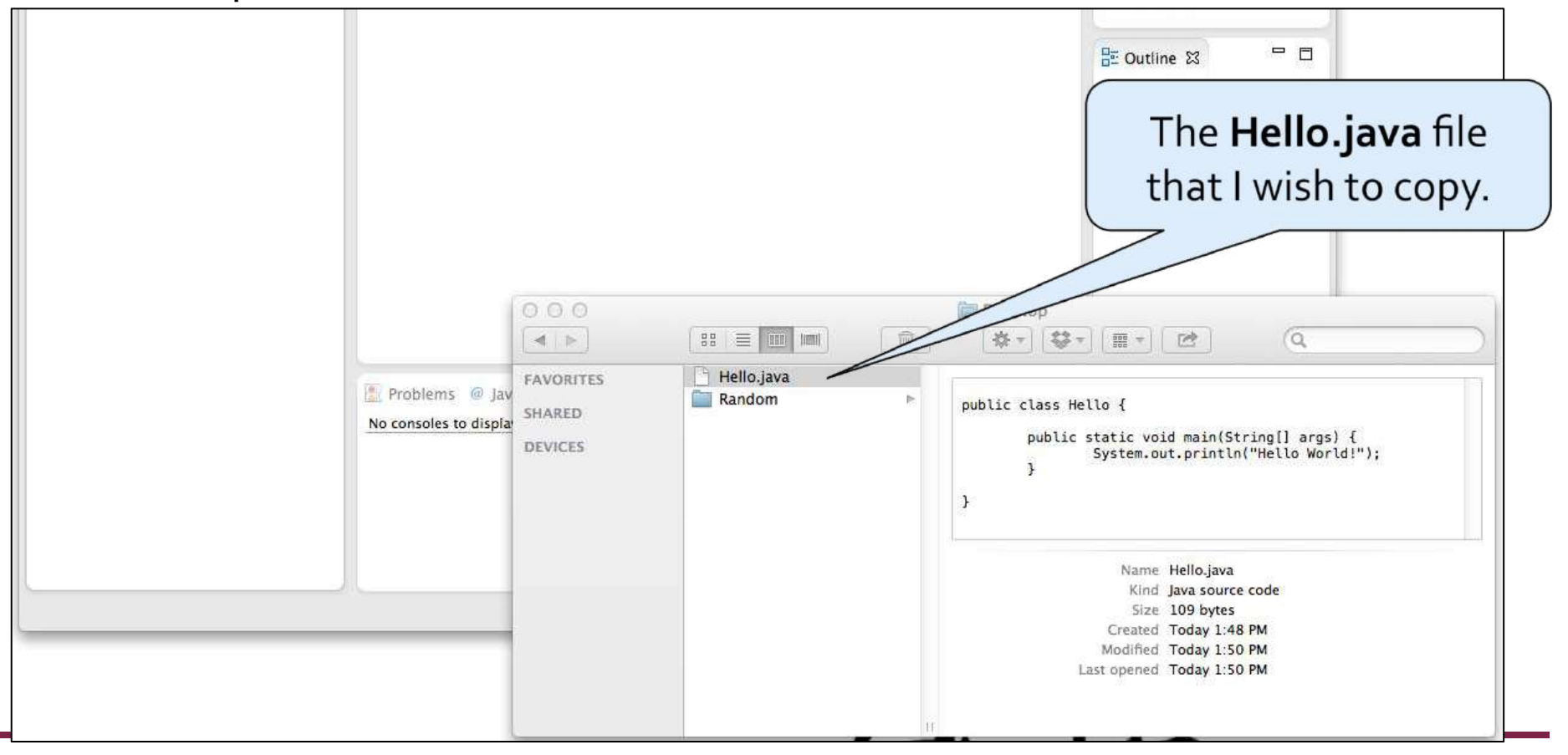

## **Copying .java Files**

• **Drag and drop the files** into the **src** folder of the project – Make sure to **copy the files** when prompted.

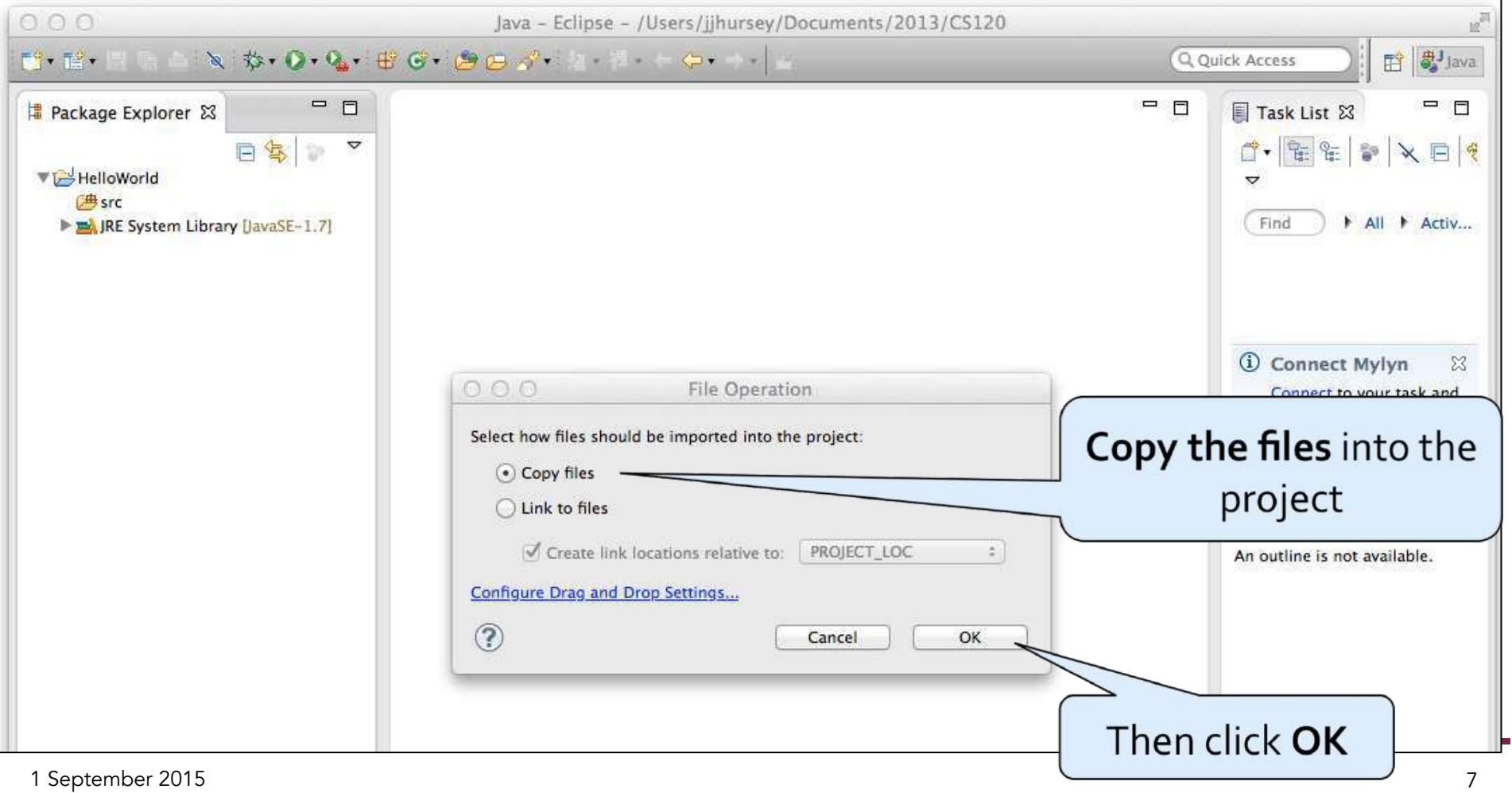

# **Copying .java Files**

• The .java files will now appear under the **src** directory (in the **default package**).

• Double click on the .java files to open them in the editing window.

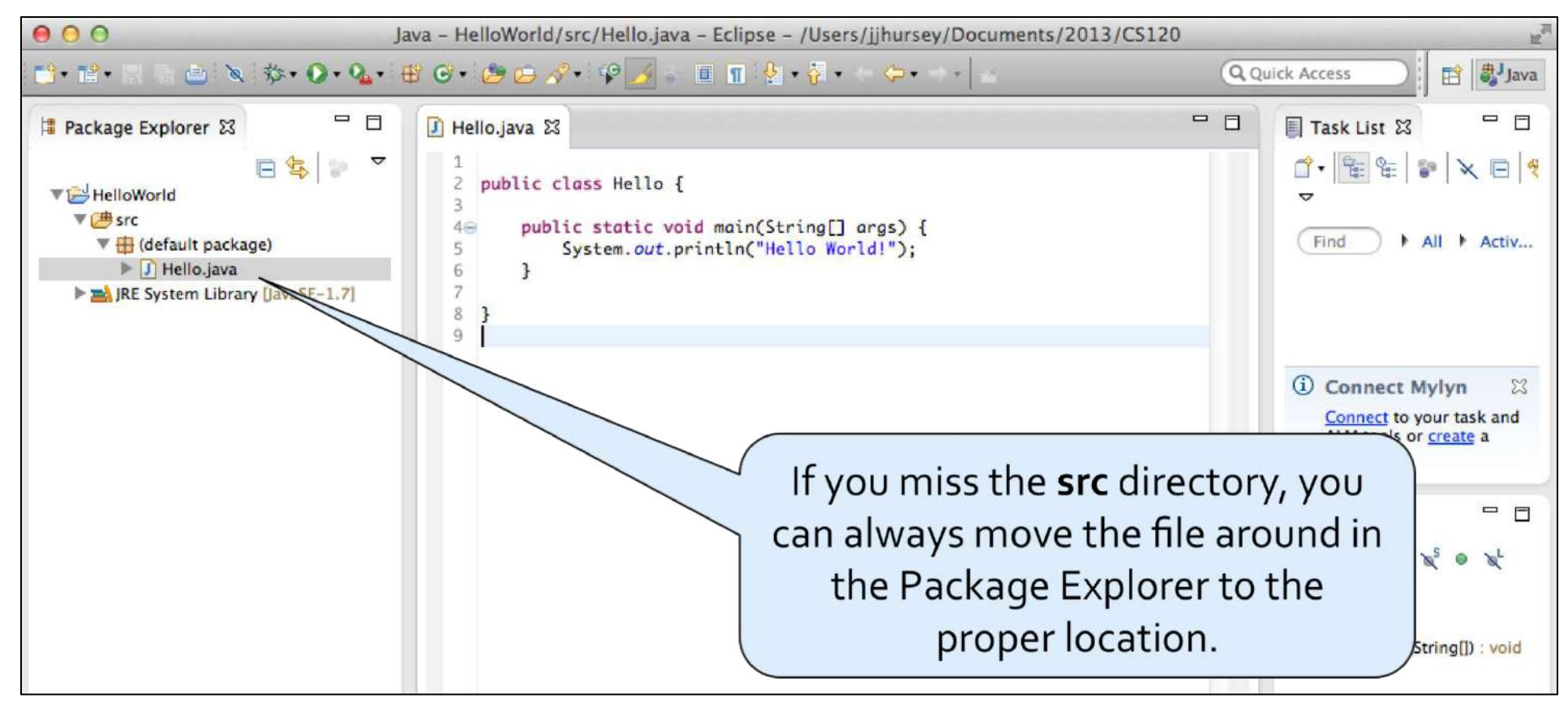

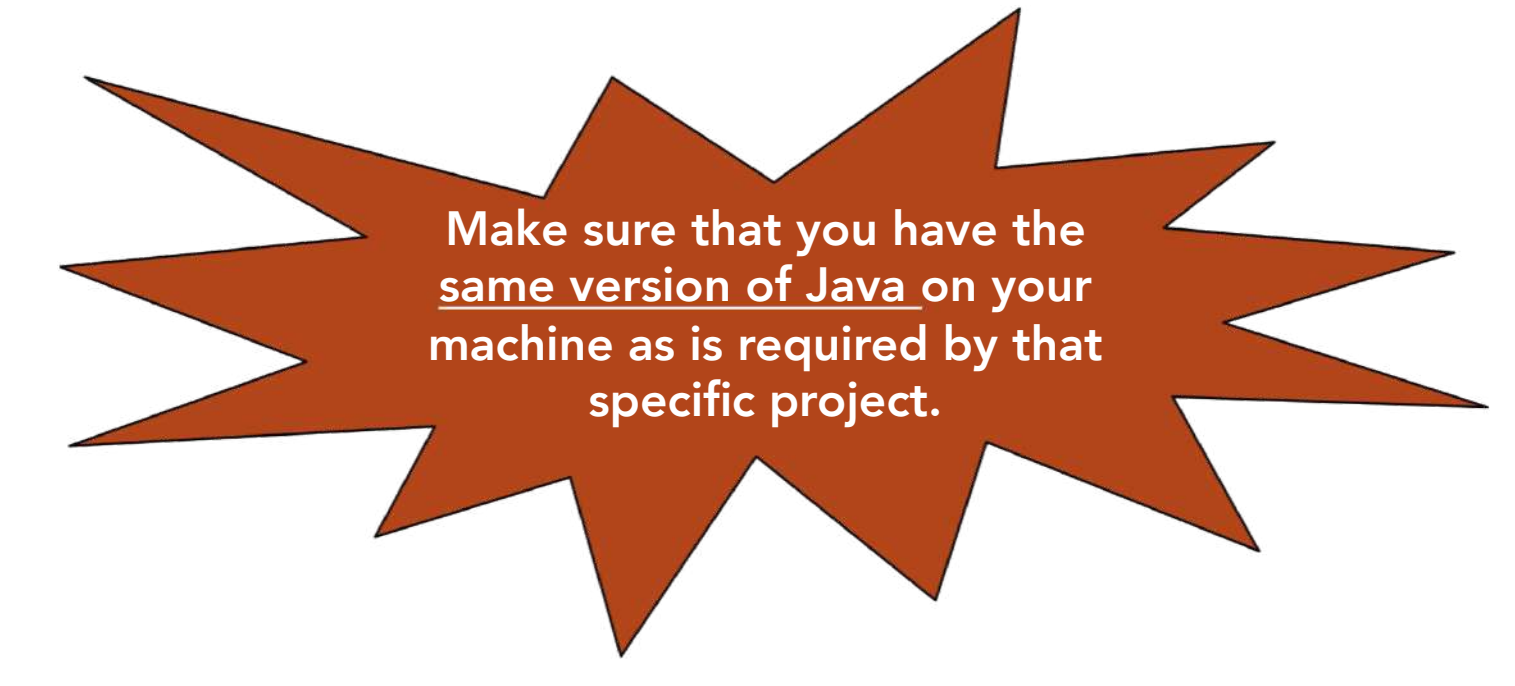

# **Option 2: Import the whole project**

Option 1 is the preferred method for importing a project.

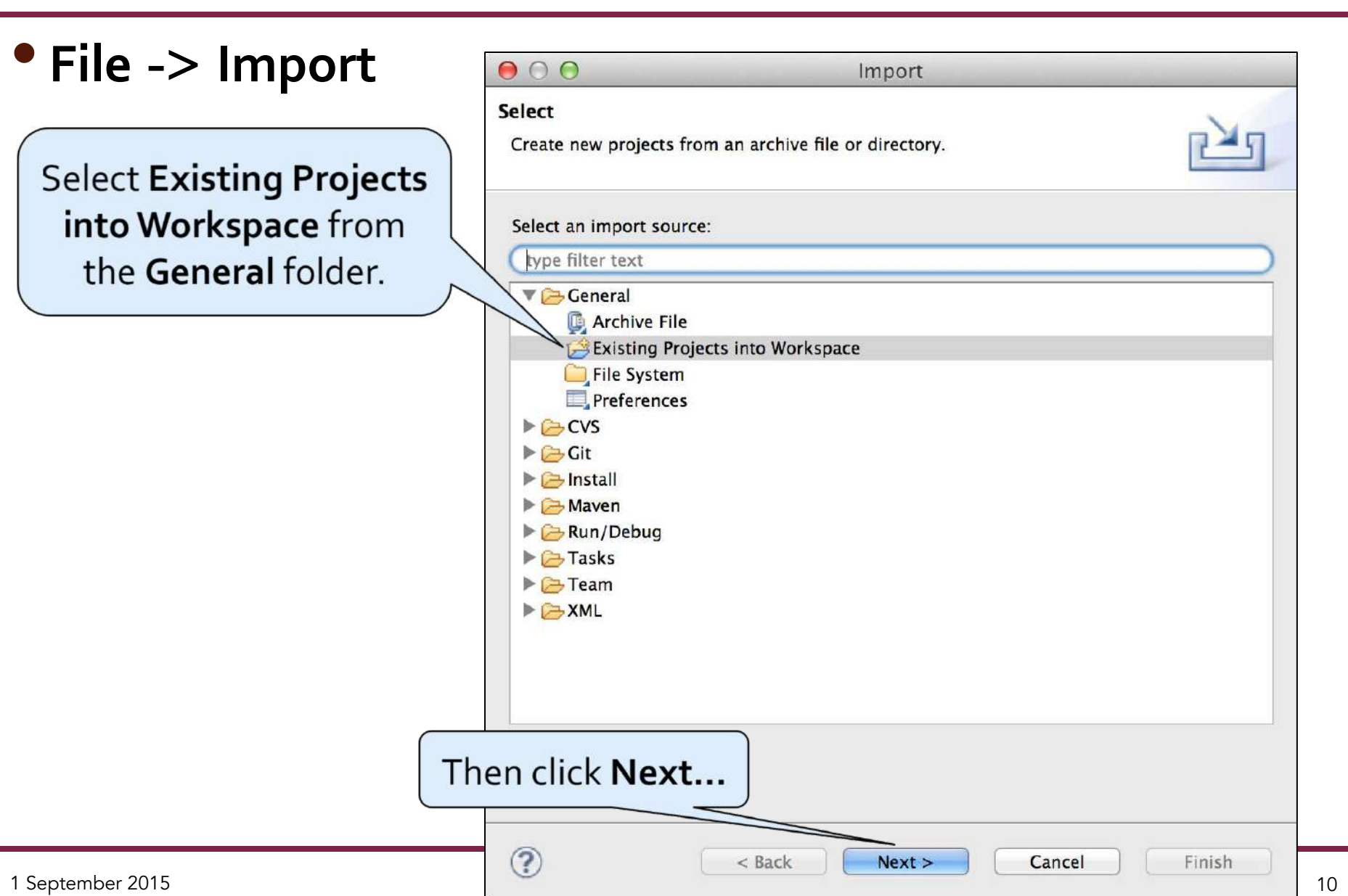

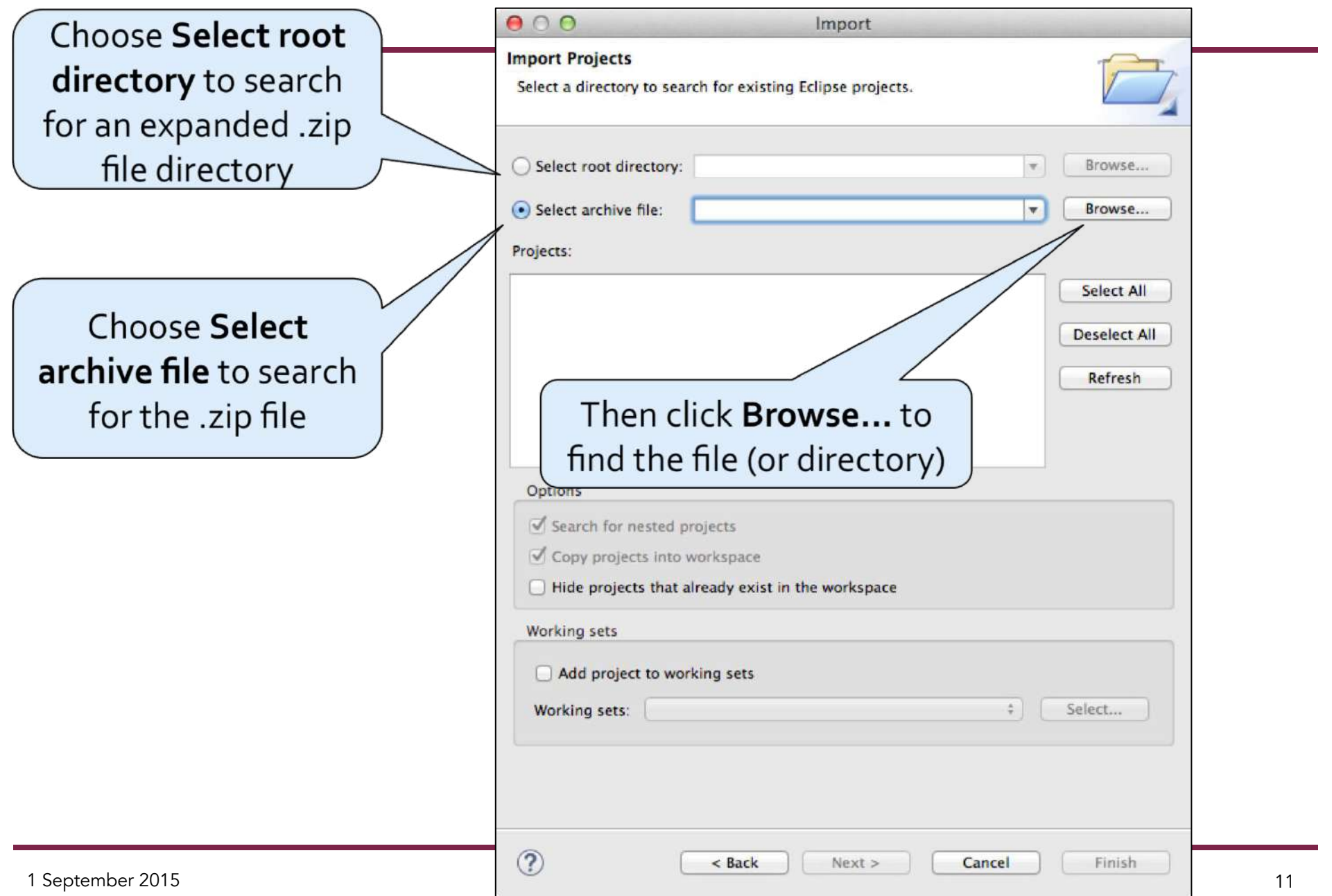

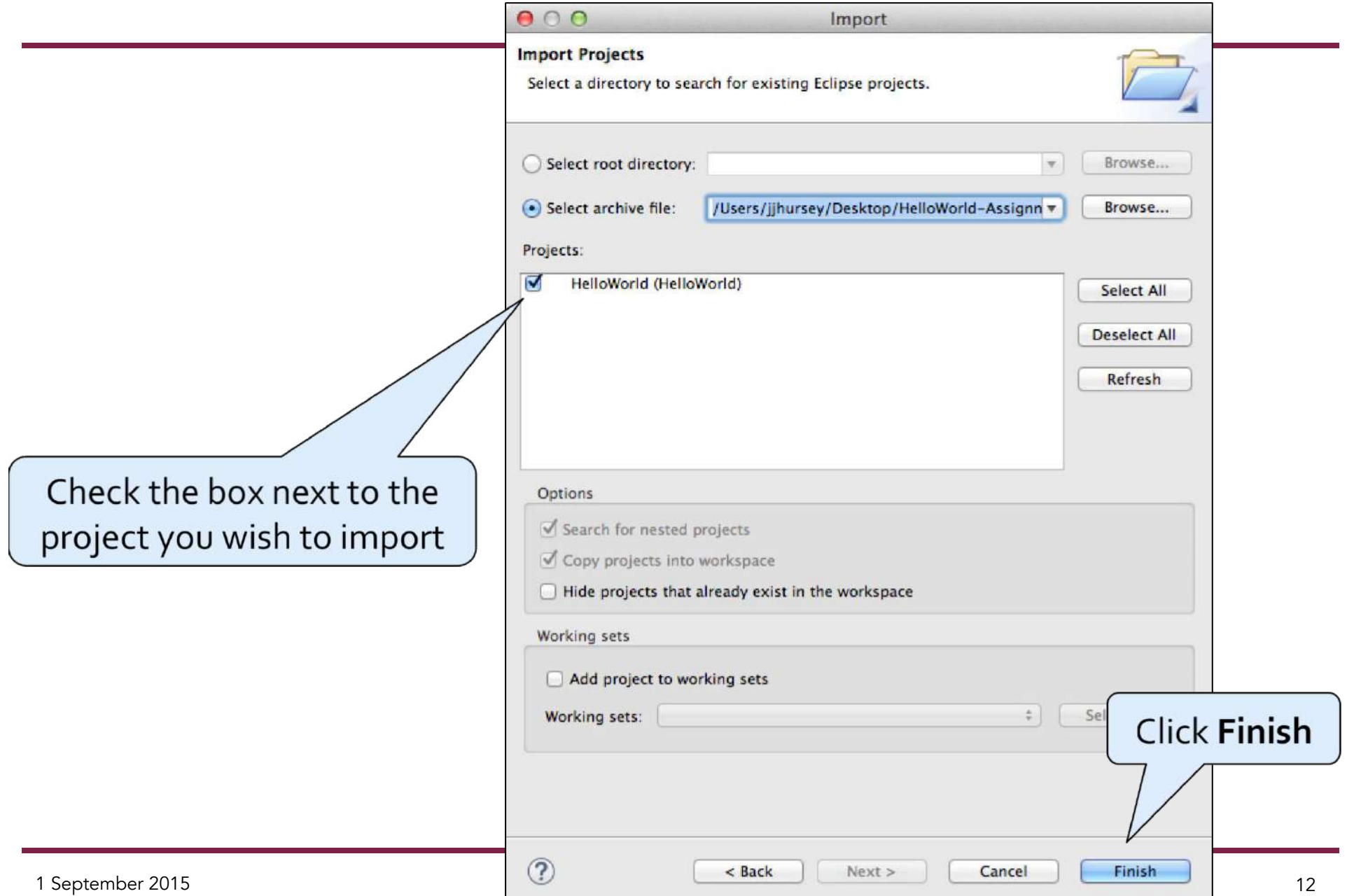

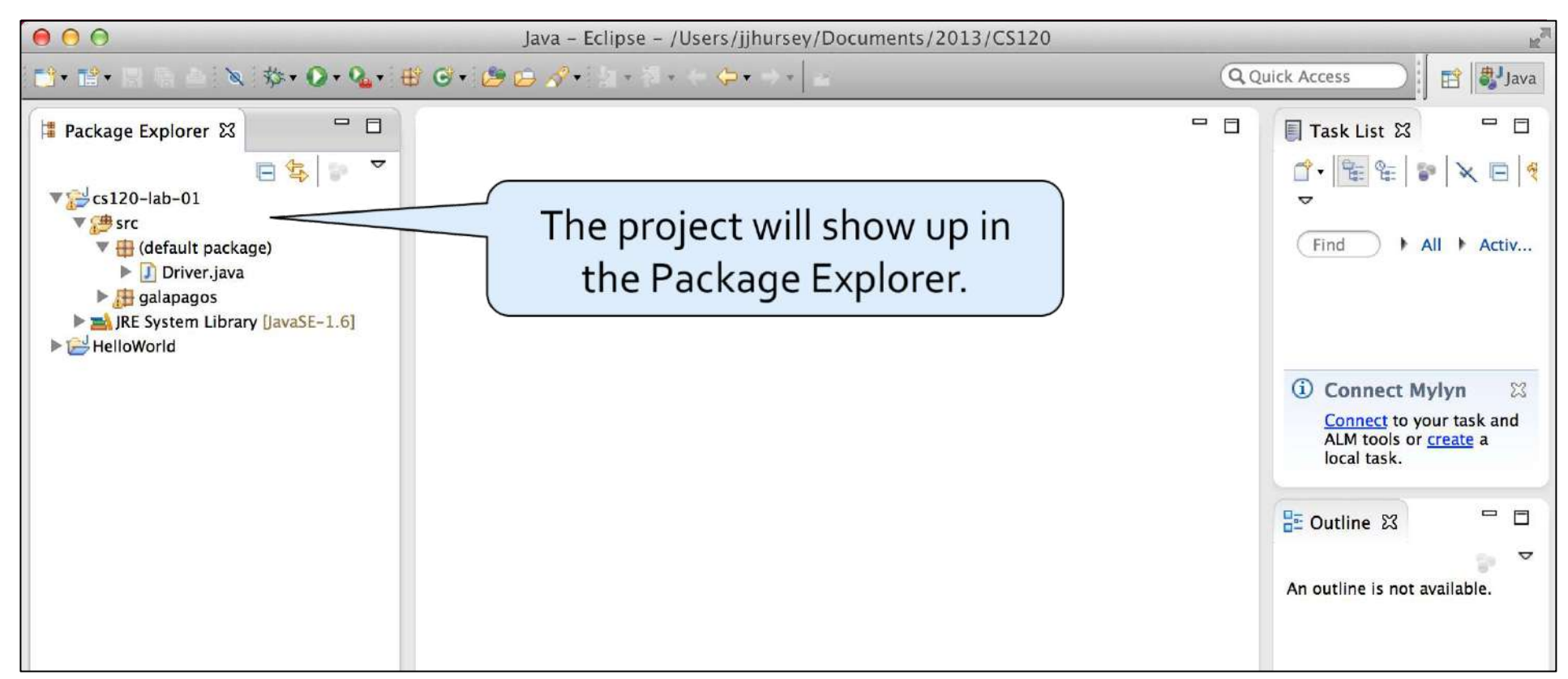

#### • To Rename a project

- **Right click on the project name** in the Package Explorer
- Select **Refactor** -> **Rename**
- **Enter the new name**, then select **OK**